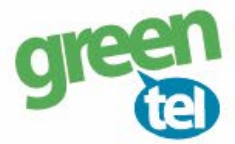

# **Internet opsætning af Burrel kamera**

Med et GPRS/data abonnement i dit kamera, kan du få tilsendt billeder/videoer til din e-mail. Fordelene ved et GPRS/data abonnement er, at du kan modtage billeder og videoer i høj opløsning. Når du har modtaget dit Greentel simkort med et data abonnement, skal du følge denne guide for at opsætte dit Burrel kamera.

### **Følg guiden her for GPRS/data opsætning i Burrel kameraet med Greentels simkort:**

## **1. Sæt simkort og SD kort i kameraet**

## **2. Download PC software**

- Sæt kameraet på **"SETUP"**
- Gå til fanen **"TRÅDLØS"**
- Gå ned til **"SETUP VÆRKTØJ"**
- Tryk på **"OK"** for at **downloade PC softwaren**
- Sæt kameraet på **"OFF"**

# **3. Opsætning i PC programmet:**

- **Forbind din PC og kamera** med hinanden eller indsæt SD kortet i PC´en

- Find den flytbar disk på din PC og **åben filen "Wireless.exe"** 

## **4. Opsæt følgende indstillinger:**

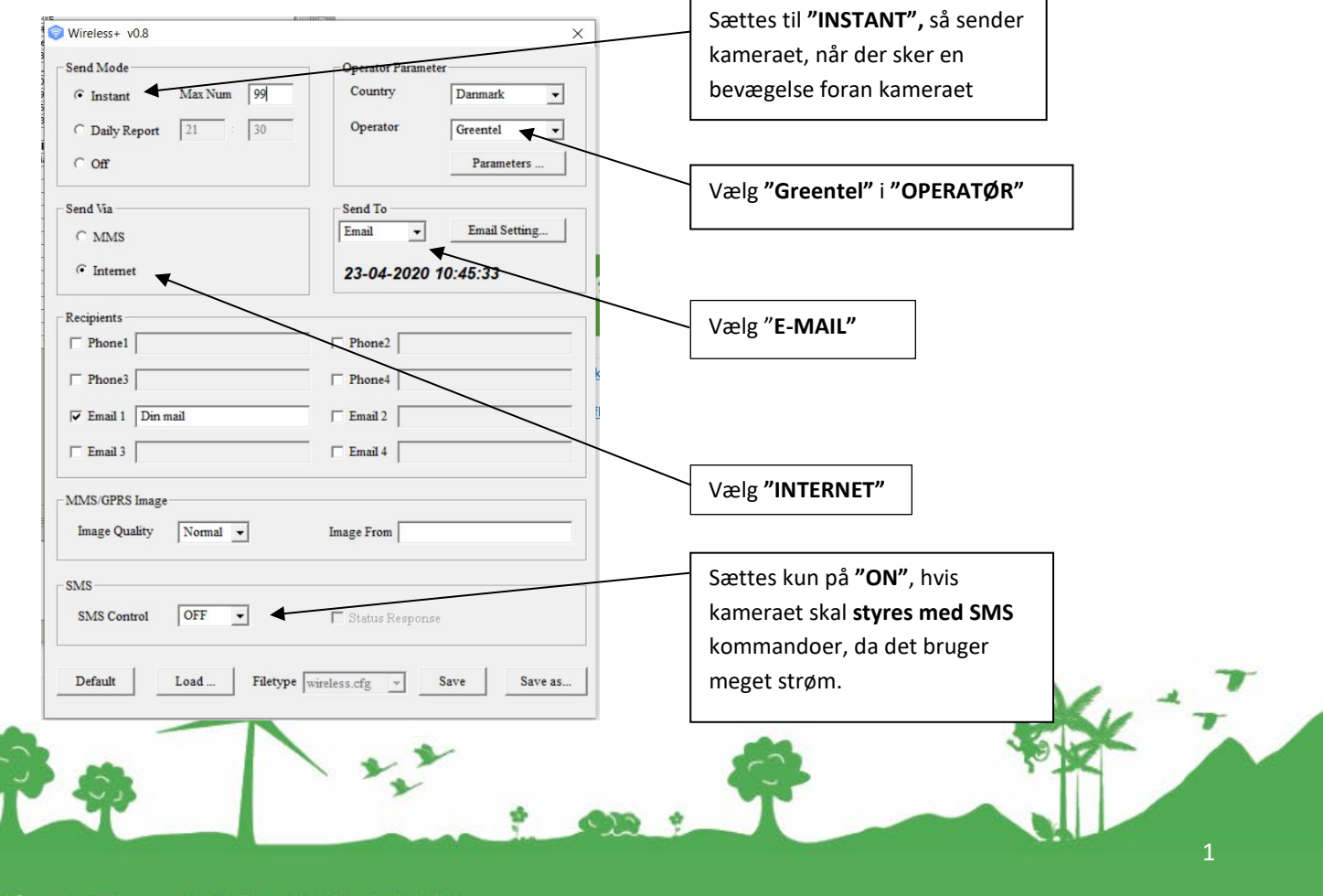

Jomfruløkken 2 8930 Randers NØ

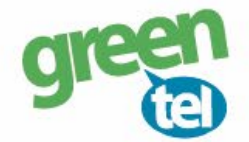

### **Send mode:** "**INSTANT"**

#### **MAX NUM: 99**

Det betyder kameraet sender billeder, når der er bevægelse foran. Max 99 stk. pr. dag

- **Send via: "INTERNET"**
- **Send to: "E-MAIL"**

**Tryk på: "E-MAIL SETTINGS"**

Her skal der indtastes oplysninger for den mail, der skal **afsende** billederne. Du kan evt. anvende Greentels indstillinger som er følgende:

Account: **kamera@greentel.dk**

Password: **Vkam8930**

SMTP Server: **kamerasmtp.greentel.dk**

Port: **2525**

Der må **IKKE** være kryds i **SSL**

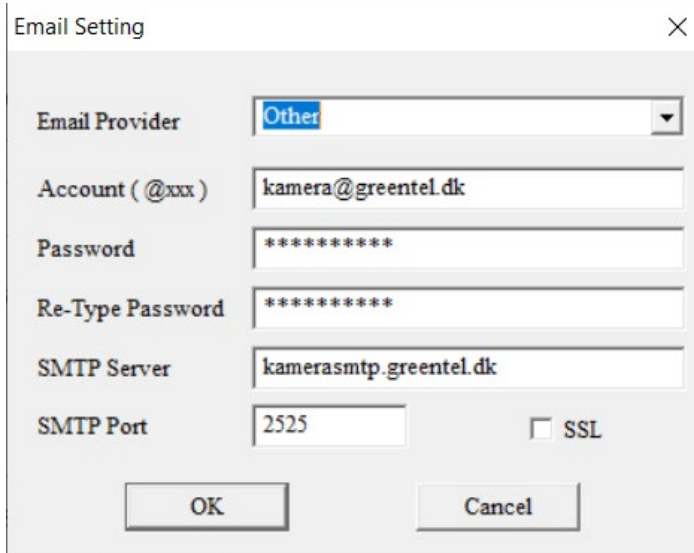

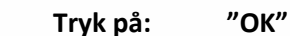

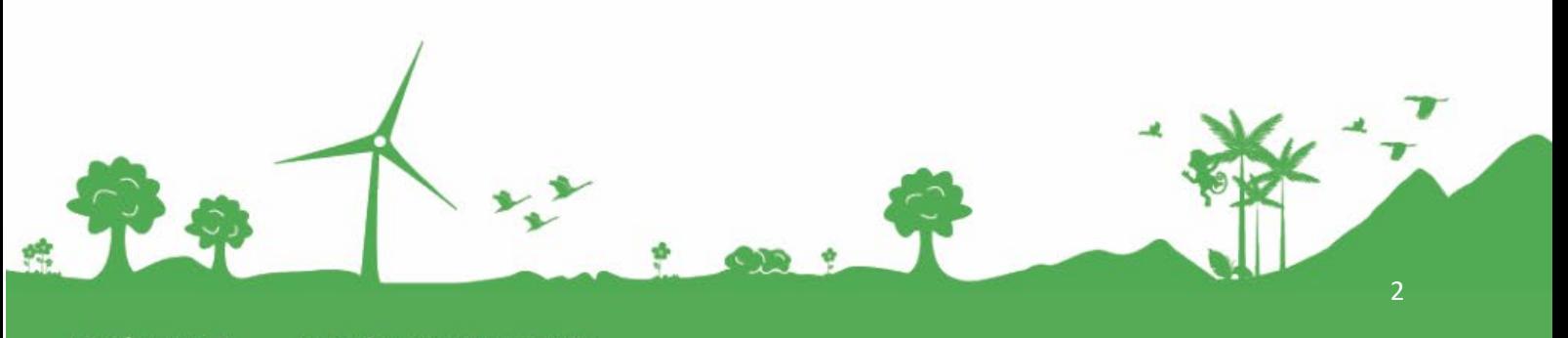

Jomfruløkken 2<br>8930 Randers NØ

e-mail: support@greentel.dk<br>web: www.greentel.dk

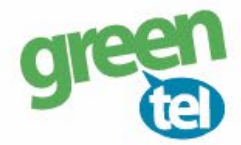

- **Recipients:** Indtast e-mail adresserne på dem, der skal modtage billederne/videoerne
- **Image Qual: "Normal"** "Max image size" må ikke overstige 100 KB
- **Image from:** Valgtfrit om det udfyldes evt. navngivelse af kameraet, f.eks. Kamera 1
- **SMS Control:** Skal sættes til **"ON"**, hvis man ønsker at kunne sende *SMS kommando til kameraet.*  Husk at indtaste det nummer, der skal kommunikere med kameraet.

### **Operator parameter:**

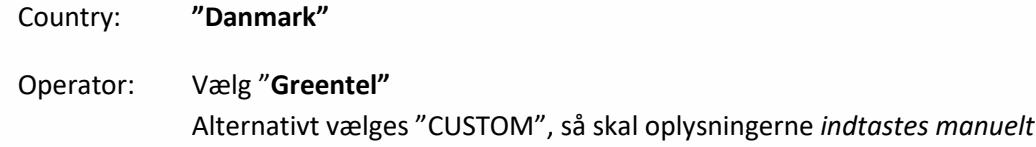

**Parameters:** Tjek at oplysningerne står som nedenfor: (vigtigt at alt står med små bogstaver)

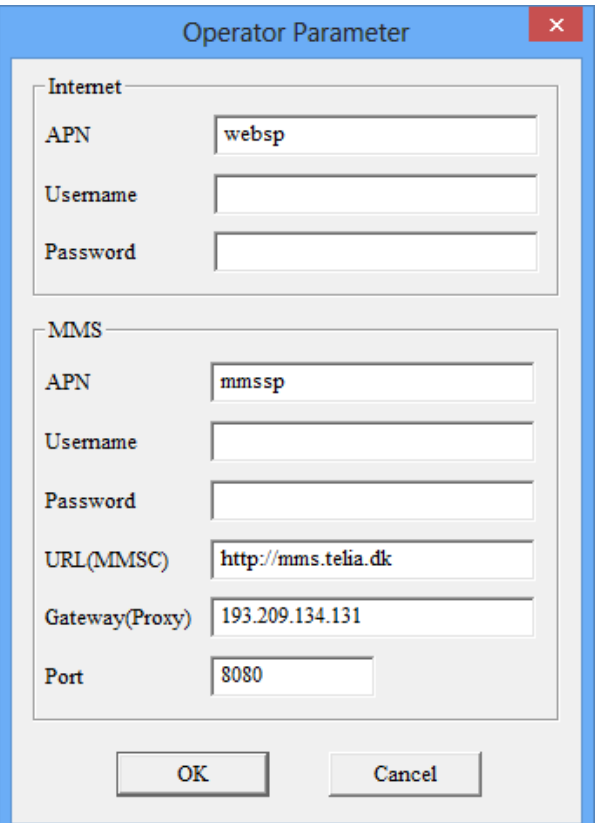

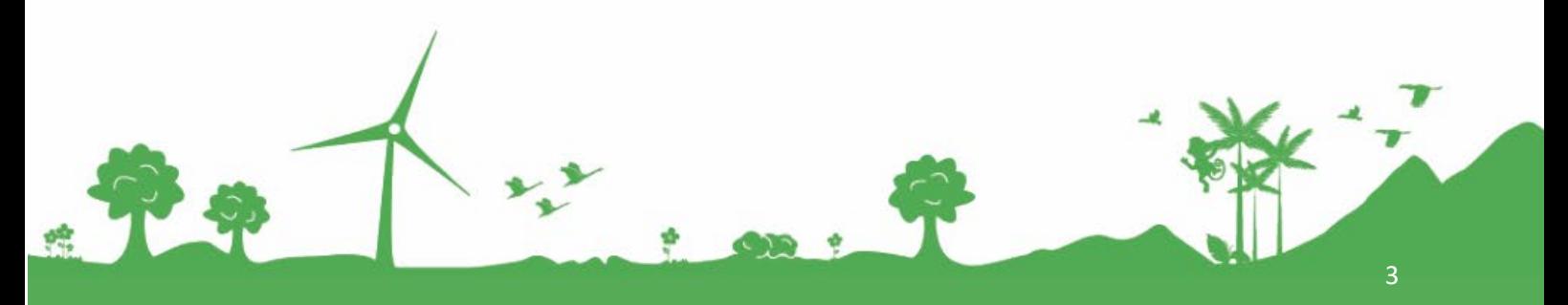

Jomfruløkken 2<br>8930 Randers NØ

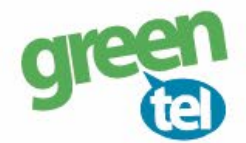

# **5. Gem på SD kort**

De indtastede oplysninger skal nu gemmes på SD kortet, så kameraet kan blive opdateret.

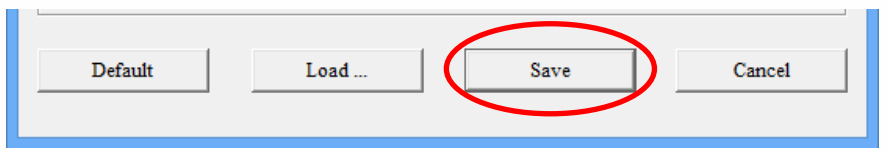

- Tryk på **"SAVE".**
- **- Find det drev**, hvor den flytbar disk er og tryk på **"GEM"**

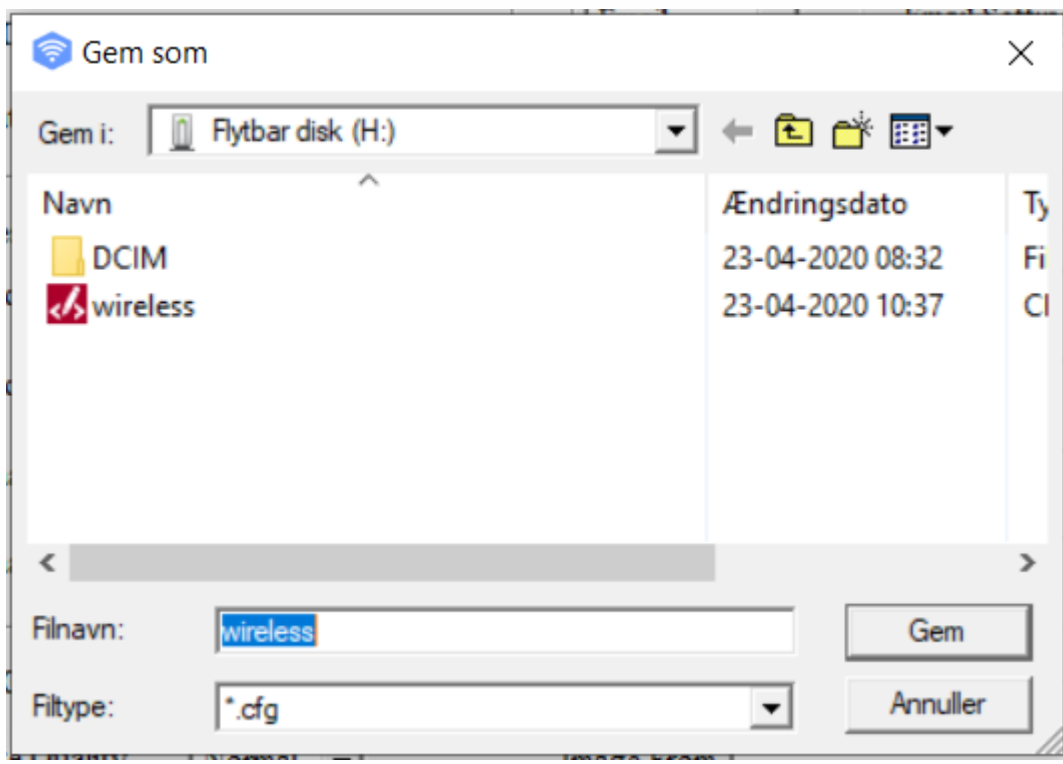

Når denne besked kommer frem, er de indtastede *oplysninger gemt.*

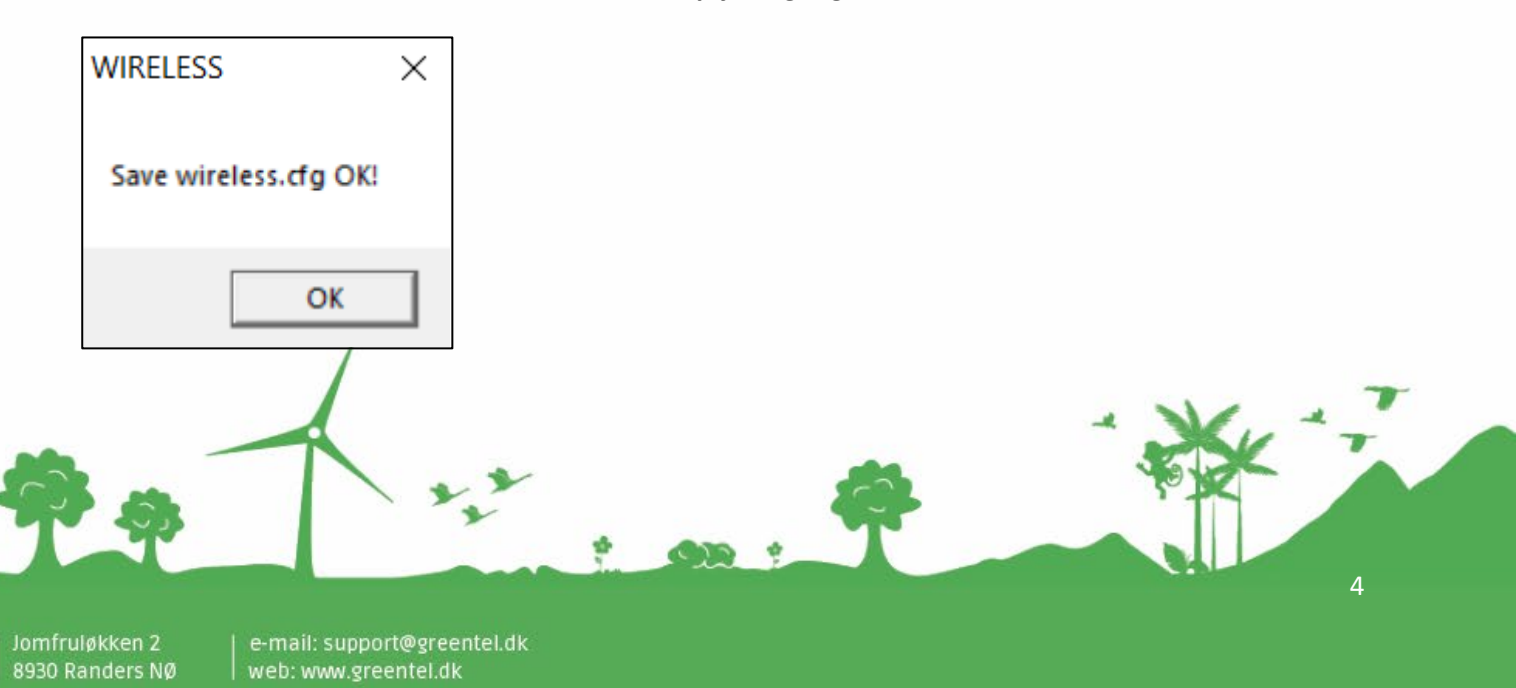

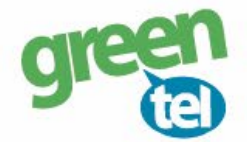

# **7. Opdater nu kameraet – VIGTIGT!**

### **- Indsæt SD kortet i kameraet**

- **-** Sæt kameraet på **"SET UP"** og vent på, at der bliver fundet signal
- Der står nu **"Greentel"** i displayet

Herefter **SKAL** du gøre følgende for at få indstillingerne ind i kameraet:

- Tryk på **"MENU"**
- Gå til fanen **"TRÅDLØS"**
- Gå ned til **"UPDATER PARA"**
- Tryk på **"OK"**
- Kameraet vil nu opdatere indstillingerne fra SD kortet

## **8. Indstil af kameraet**

#### **Fanen - Kamera:**

**Indstilling: "Foto"** eller "Video"

**Foto antal:** Hvor mange billeder kameraet tager hver gang, sættes normalt til 1 foto

Kameraet kan tage 3 billeder på en gang, men det er kun sidste billede, der bliver sendt til telefonen/ e-mailen. Det anbefales, at der kun tages 1 billede ad gangen.

#### **Fanen - Udløser:**

**Følsomhed:** Følsomheden for hvornår et billede skal tages, det står som standard til **"NORMAL" Optage Interval:**

> Vi anbefaler at intervallet sættes til min. 1-2 minutter, så kameraet kan nå at afsende det første billede, før det tager og sender det næste billede.

#### **Fanen - System:**

**Ur:** Indstil tiden

## **9. Send test billede**

- Sæt kameraet på **"SETUP"**
- **-** Tjek at der kommer **signal** og at der står **"Greentel" i displayet**
- **-** Tryk på **"OK"** knappen og der bliver nu taget et billede
- Der kommer et skærmbillede frem med **"SEND DETTE PHOTO?"** og her vælges **"OK"** for at sende testbilledet
- Det tager op til 1 minut at sende billedet, og der vil stå **"SENDER"** i displayet
- Når der står **"SENDT"** så er billedet afsendt og du vil modtage det på din telefon eller mail
- Sæt kameraet på **"ON"** og det er nu klar til tage billeder, når der sker en bevægelse foran kameraet

Jomfruløkken 2 8930 Randers NØ 5